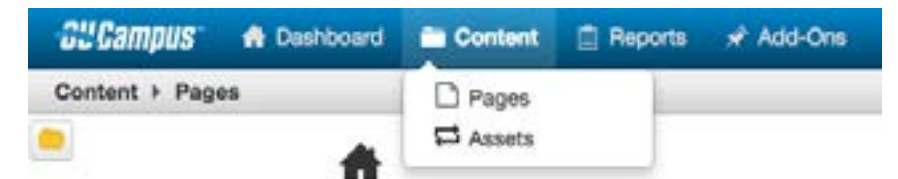

## **Navigating through the Folder Structure From Content > Pages**

This is where the majority of the work will be done. Simply use the folder structure found in this view to navigate to the various pages that need to be edited. If access to a particular folder/ directory or page has not been granted, the folder/directory or page will show up as plain black text instead of a hyperlink.

When using the folder structure to navigate, users must have access to the directories/folders leading to the page to be edited in order to traverse through the structure.

The breadcrumb found next to home icon at the upper-left is how to navigate backwards through the folder structure.

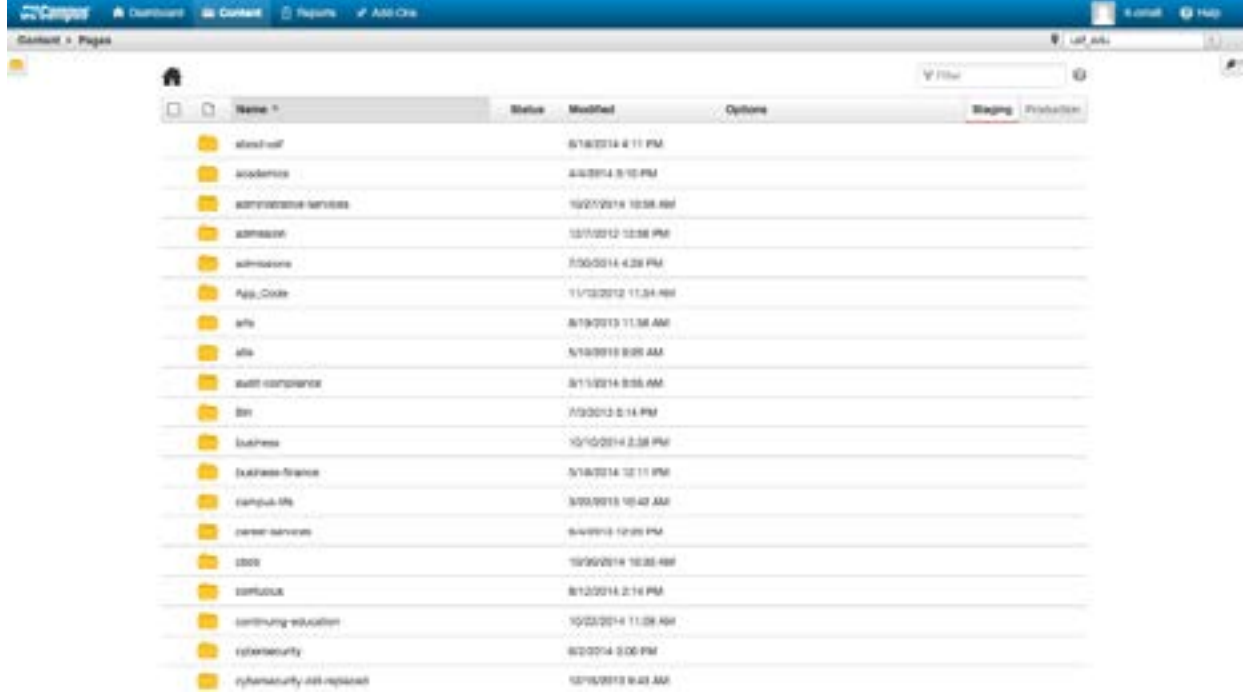

## *Navigating Between Frames*

When logged in to the USF CMS, navigating between pages and the folder structure can be easily accomplished by clicking on the yellow folder icon found at the top of the Pages view. You can lock the left folder to the screen and to the main window by clicking on the lock icon.

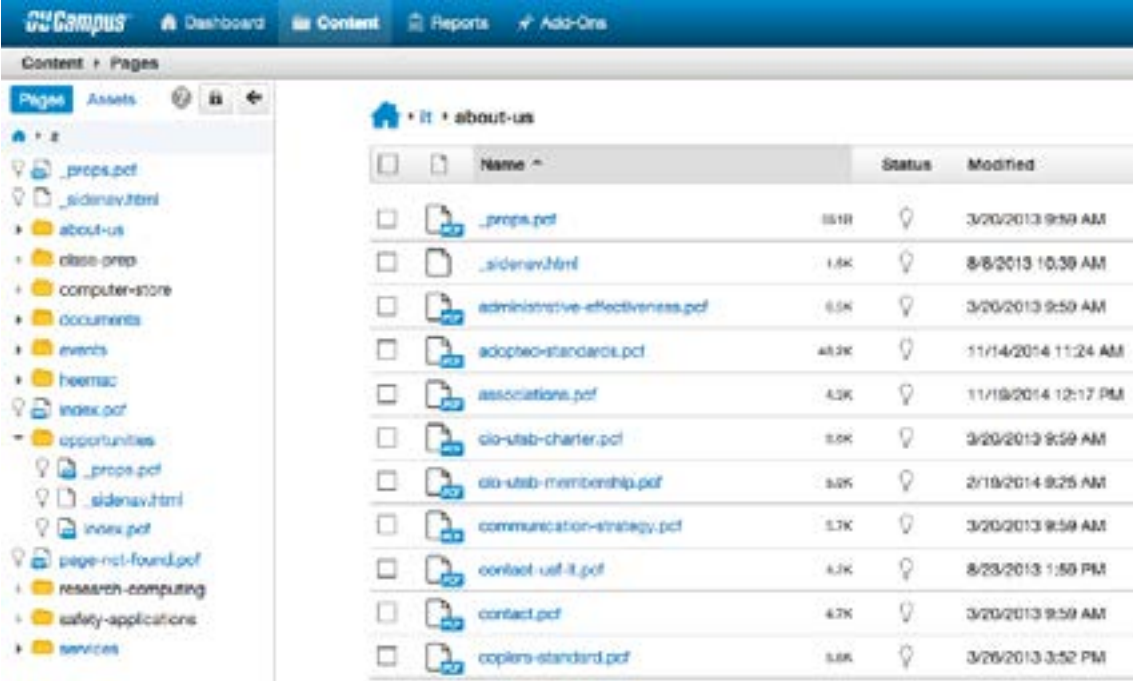